# **How to Post Invoice**

When you post an Invoice, the system will update your [General Ledger](https://help.irelyserver.com/display/DOC/General+Ledger) with the data from the Invoice. Once the Invoice transaction is already posted, you cannot alter the information for that transaction without [unposting](https://help.irelyserver.com/display/DOC/How+to+Unpost+Invoice) it first. There are two ways to post an Invoice: 1) using the Post button, and 2) using the Recap button. Below is a sample posted Invoice.

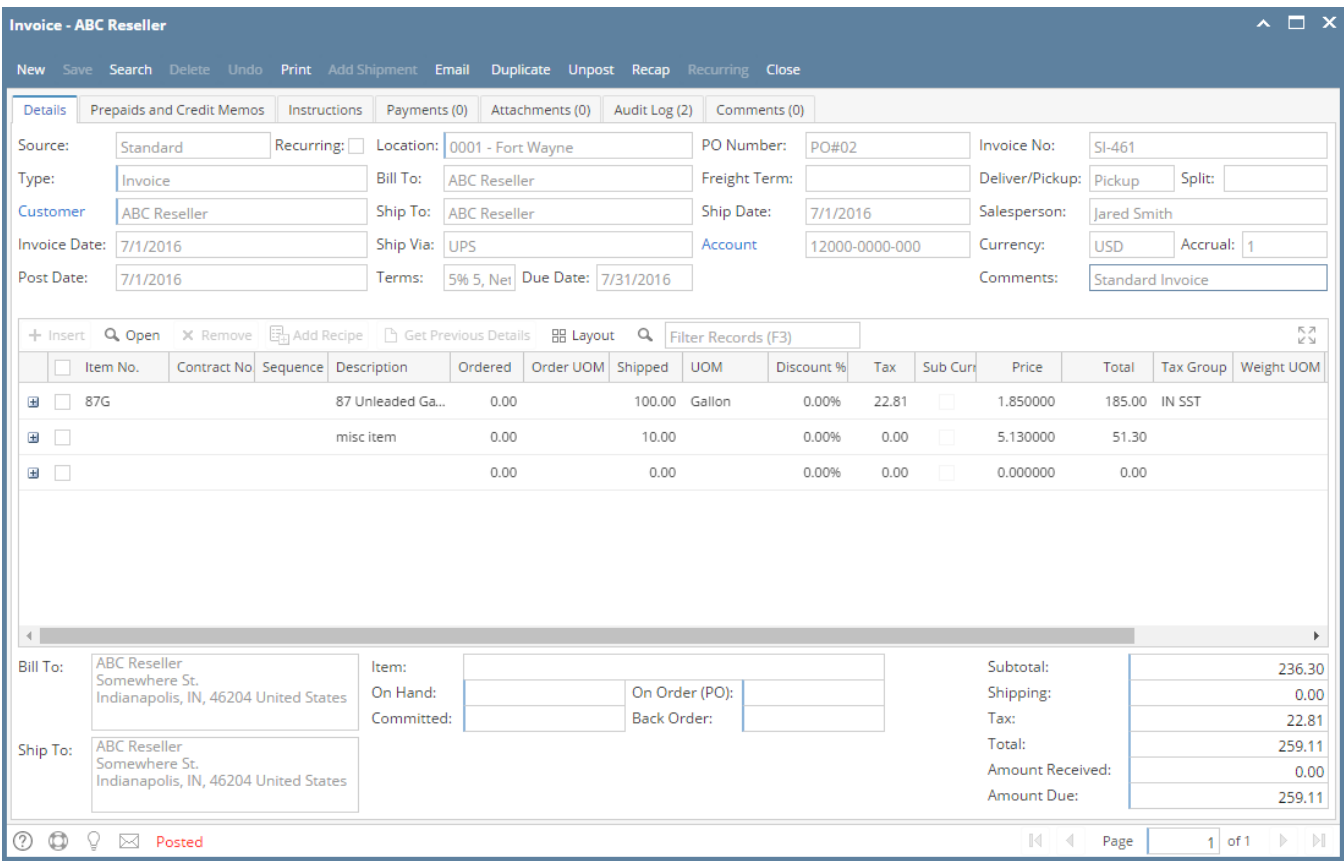

Notice that once you have posted the Invoice, the Post button label will read Unpost. This gives you the option to [Unpost](https://help.irelyserver.com/display/DOC/How+to+Unpost+Invoice) the Posted transaction in case you need to make a change.

There are occasions when you cannot post an Invoice. Below are some of the possible reasons.

- 1. The **Company Configuration | Sales | General** details are not properly setup.
- 2. The GL Accounts on Item, or Company Configurations are not configured.
- 3. No open fiscal year period that match the transaction date.
- 4. There is an unbalanced debit and credit amount.

## **Post Invoice using Post button:**

- 1. Open the Invoice record that you wish to post. If you have not created the Invoice yet refer to [How to Create Standard Invoice.](https://help.irelyserver.com/display/DOC/How+to+Create+Standard+Invoice)
- 2. Click the **Post button**. If the Invoice is not yet saved, it will be saved automatically.

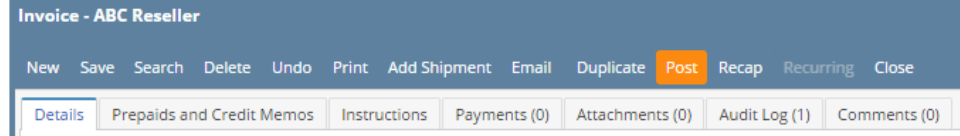

## **Post Invoice using Recap button:**

a. Open the Invoice record that you wish to post. If you have not created the Invoice yet refer to [How to Create Standard Invoice.](https://help.irelyserver.com/display/DOC/How+to+Create+Standard+Invoice)

b. Click the **Recap button** to open the **Recap Transaction screen**. This screen will show a preview of what will be entered in the General Ledger when you post the Invoice.

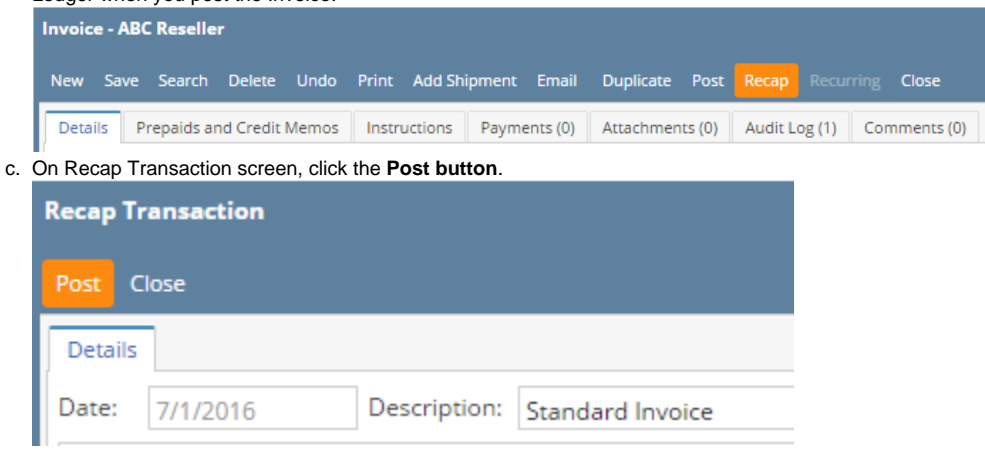

When you post an Invoice, the system will update your [General Ledger](https://help.irelyserver.com/display/DOC/General+Ledger) with the data from the Invoice. Once the Invoice transaction is already posted, you cannot alter the information for that transaction without [unposting](https://help.irelyserver.com/display/DOC/How+to+Unpost+Invoice) it first. There are two ways to post an Invoice: 1) using the Post button, and 2) using the Recap button. Below is a sample posted Invoice.

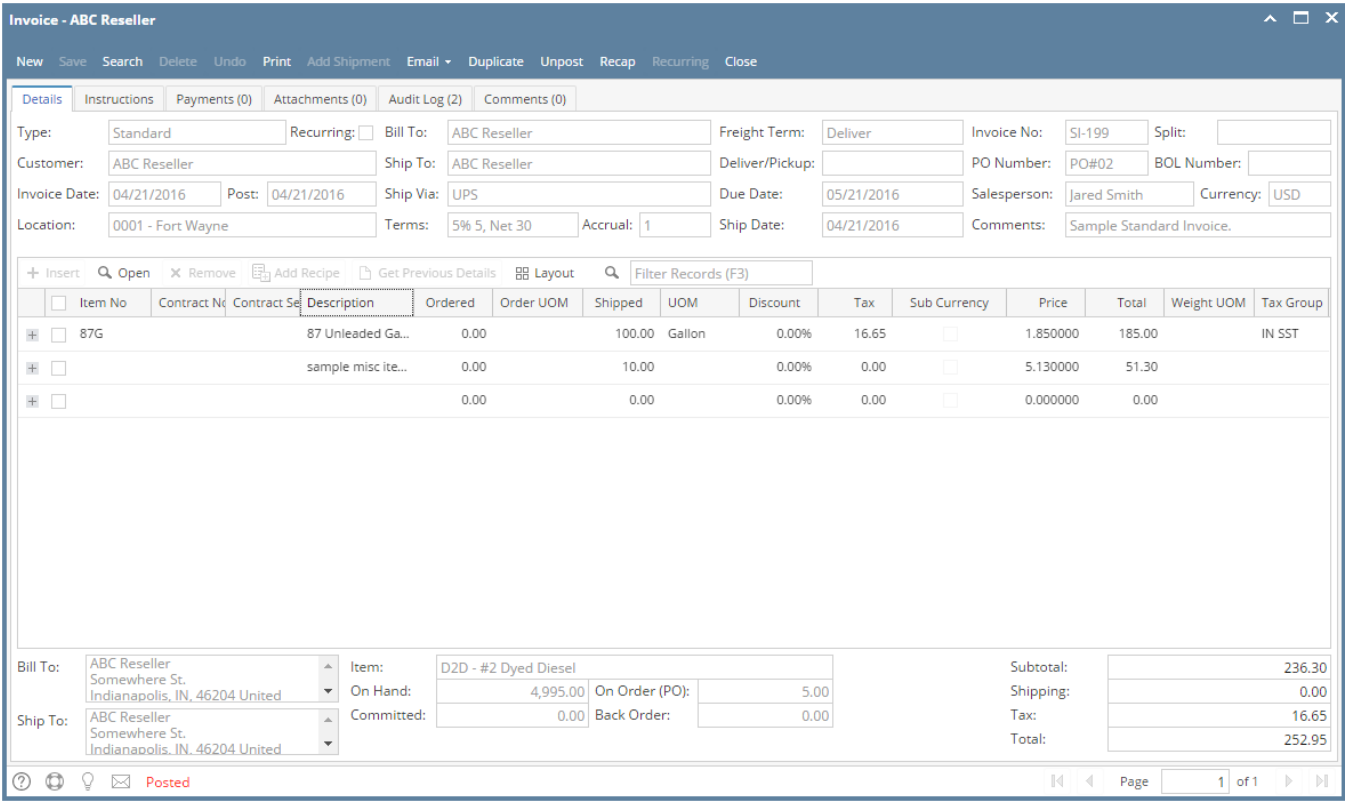

Notice that once you have posted the Invoice, the Post button label will read Unpost. This gives you the option to [Unpost](https://help.irelyserver.com/display/DOC/How+to+Unpost+Invoice) the Posted transaction in case you need to make a change.

There are occasions when you cannot post an Invoice. Below are some of the possible reasons.

- 1. The **Company Configuration | Sales | General** details are not properly setup.
- 2. The GL Accounts on Item, or Company Configurations are not configured.
- 3. No open fiscal year period that match the transaction date.
- 4. There is an unbalanced debit and credit amount.

#### **Post Invoice using Post button:**

1. Open the Invoice record that you wish to post. If you have not created the Invoice yet refer to [How to Create Standard Invoice.](https://help.irelyserver.com/display/DOC/How+to+Create+Standard+Invoice)

2. Click the **Post button**. If the Invoice is not yet saved, it will be saved automatically.

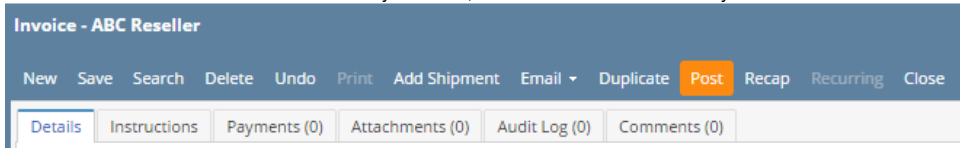

#### **Post Invoice using Recap button:**

c.

- a. Open the Invoice record that you wish to post. If you have not created the Invoice yet refer to [How to Create Standard Invoice.](https://help.irelyserver.com/display/DOC/How+to+Create+Standard+Invoice)
- b. Click the **Recap button** to open the **Recap Transaction screen**. This screen will show a preview of what will be entered in the General Ledger when you post the Invoice.

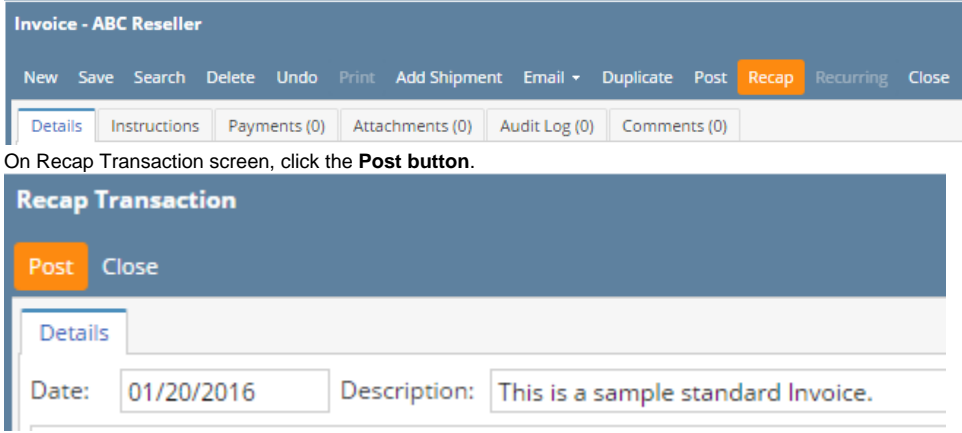

When you post an Invoice, the system will update your [General Ledger](https://help.irelyserver.com/display/DOC/General+Ledger) with the data from the Invoice. Once the Invoice transaction is already posted, you cannot alter the information for that transaction without [unposting](https://help.irelyserver.com/display/DOC/How+to+Unpost+Invoice) it first. There are two ways to post an Invoice: 1) using the Post button, and 2) using the Recap button. Below is a sample posted Invoice.

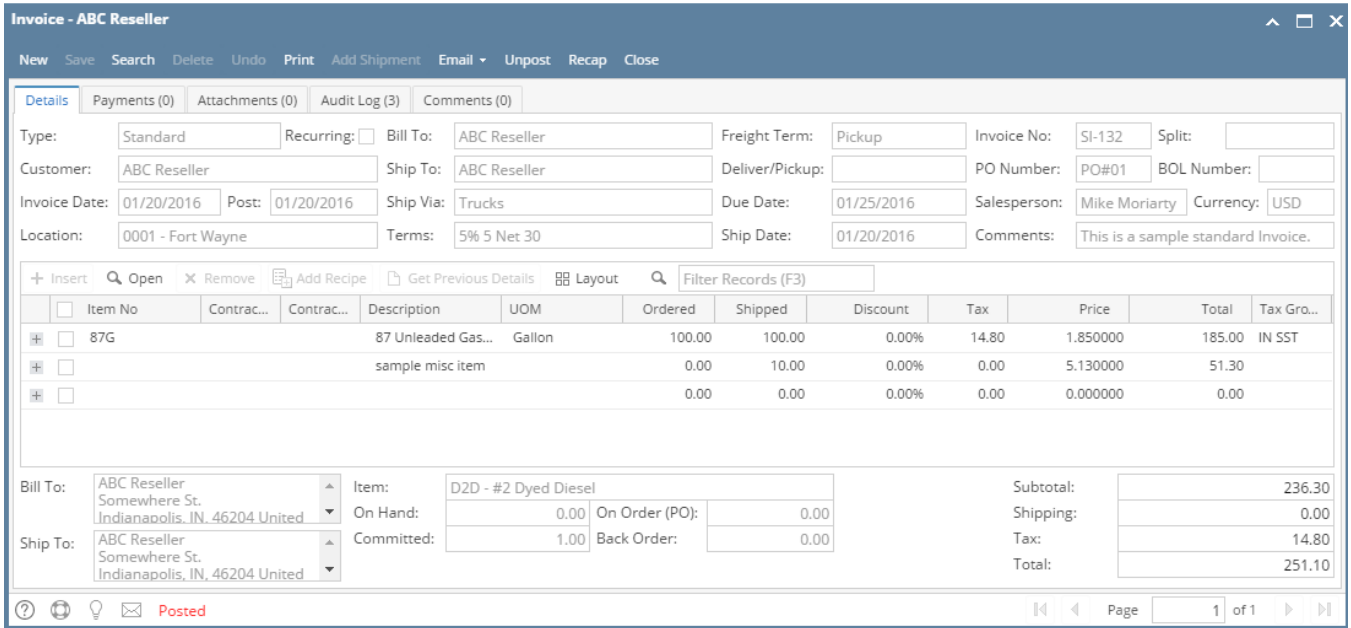

Notice that once you have posted the Invoice, the Post button label will read Unpost. This gives you the option to [Unpost](https://help.irelyserver.com/display/DOC/How+to+Unpost+Invoice) the Posted transaction in case you need to make a change.

There are occasions when you cannot post an Invoice. Below are some of the possible reasons.

- 1. The **Company Configuration | Sales | General** details are not properly setup.
- 2. The GL Accounts on Item, or Company Locations are not configured.
- 3. No open fiscal year period that match the transaction date.
- 4. There is an unbalanced debit and credit amount.

#### **Post Invoice using Post button:**

- 1. Open the Invoice record that you wish to post. If you have not created the Invoice yet refer to [How to Create Standard Invoice.](https://help.irelyserver.com/display/DOC/How+to+Create+Standard+Invoice)
- 2. Click the **Post button**. If the Invoice is not yet saved, it will be saved automatically. **Invoice - ABC Reseller** Add Shipment Email + Recap New Save Search Delete **Undo** Post **Close** Details Payments (0) Attachments (0) Audit Log (0) Comments (0)

#### **Post Invoice using Recap button:**

c.

- a. Open the Invoice record that you wish to post. If you have not created the Invoice yet refer to [How to Create Standard Invoice.](https://help.irelyserver.com/display/DOC/How+to+Create+Standard+Invoice)
- b. Click the **Recap button** to open the **Recap Transaction screen**. This screen will show a preview of what will be entered in the General Ledger when you post the Invoice.

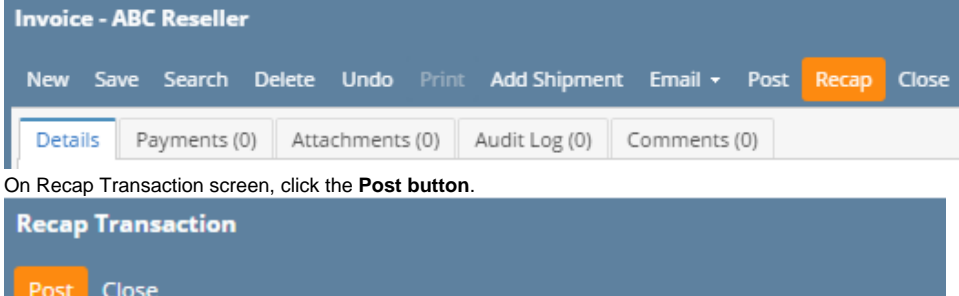

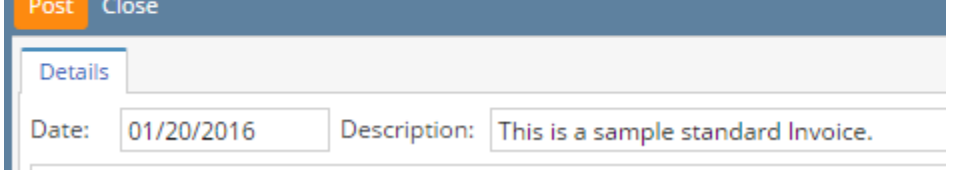

When you post an Invoice, the system will update your [General Ledger](https://help.irelyserver.com/display/DOC/General+Ledger) with the data from the Invoice. Once the Invoice transaction is already posted, you cannot alter the information for that transaction without [unposting](https://help.irelyserver.com/display/DOC/How+to+Unpost+Invoice) it first. There are two ways to post an Invoice: 1) using the Post button, and 2) using the Recap button. Below is a sample posted Invoice.

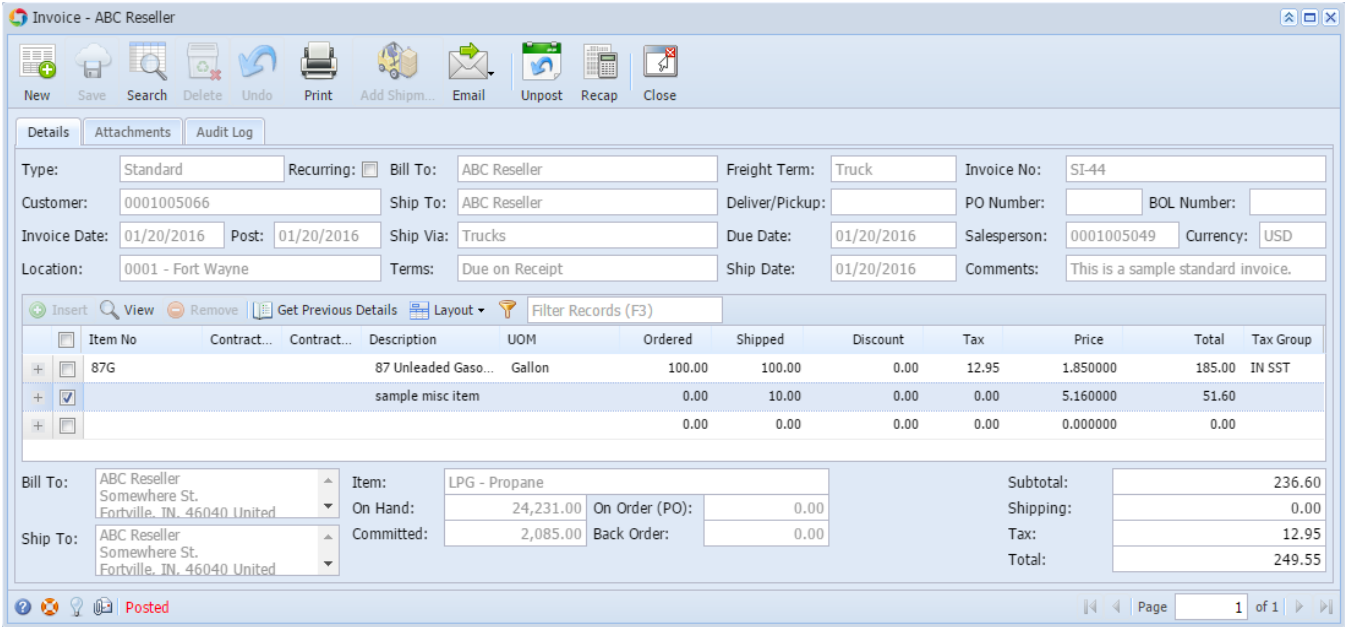

Notice that once you have posted the Invoice, the Post button label will read Unpost. This gives you the option to [Unpost](https://help.irelyserver.com/display/DOC/How+to+Unpost+Invoice) the Posted transaction in case you need to make a change.

There are occasions when you cannot post an Invoice. Below are some of the possible reasons.

- 1. The **Company Preferences | Sales | General** account details are not properly setup.
- 2. The GL Accounts on Item, or Company Locations are not configured.
- 3. No open fiscal year period that match the transaction date.

4. There is an unbalanced debit and credit amount.

#### **Post Invoice using Post button:**

- 1. Open the Invoice record that you wish to post. If you have not created the Invoice yet refer to [How to Create Standard Invoice.](https://help.irelyserver.com/display/DOC/How+to+Create+Standard+Invoice)
- 2. Click the **Post toolbar button**. If the Invoice is not yet saved, it will be saved automatically.

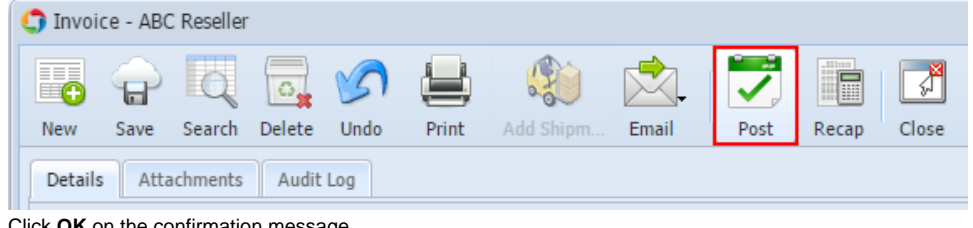

3. Click **OK** on the confirmation message.

# **Post Invoice using Recap button:**

c.

- a. Open the Invoice record that you wish to post. If you have not created the Invoice yet refer to [How to Create Standard Invoice.](https://help.irelyserver.com/display/DOC/How+to+Create+Standard+Invoice)
- b. Click the **Recap toolbar button** to open the **Recap Transaction screen**. This screen will show a preview of what will be entered in the General Ledger when you post the Invoice.

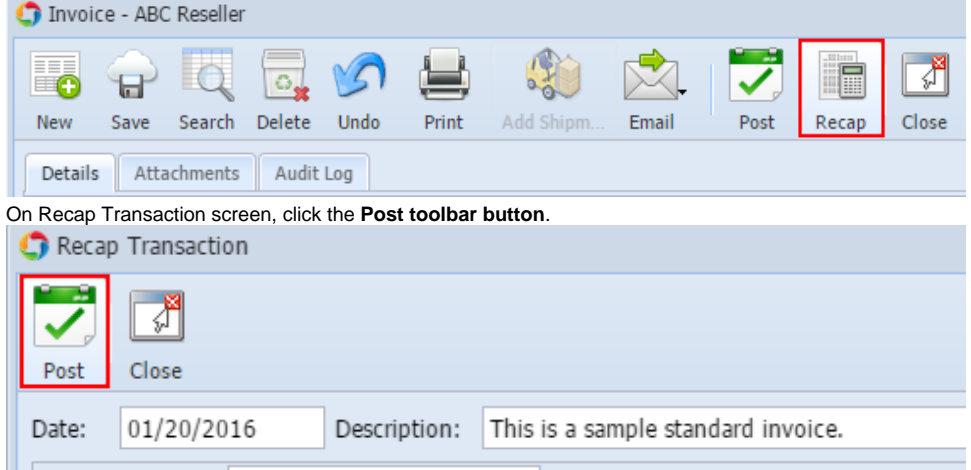

d. Click **OK** on the confirmation message.

When you post an Invoice, the system will update your [General Ledger](https://help.irelyserver.com/display/DOC/General+Ledger) with the data from the Invoice. Once the Invoice transaction is already posted, you cannot alter the information for that transaction without [unposting](https://help.irelyserver.com/display/DOC/How+to+Unpost+Invoice) it first. There are two ways to post an Invoice: 1) using the Post button, and 2) using the Recap button. Below is a sample posted Invoice.

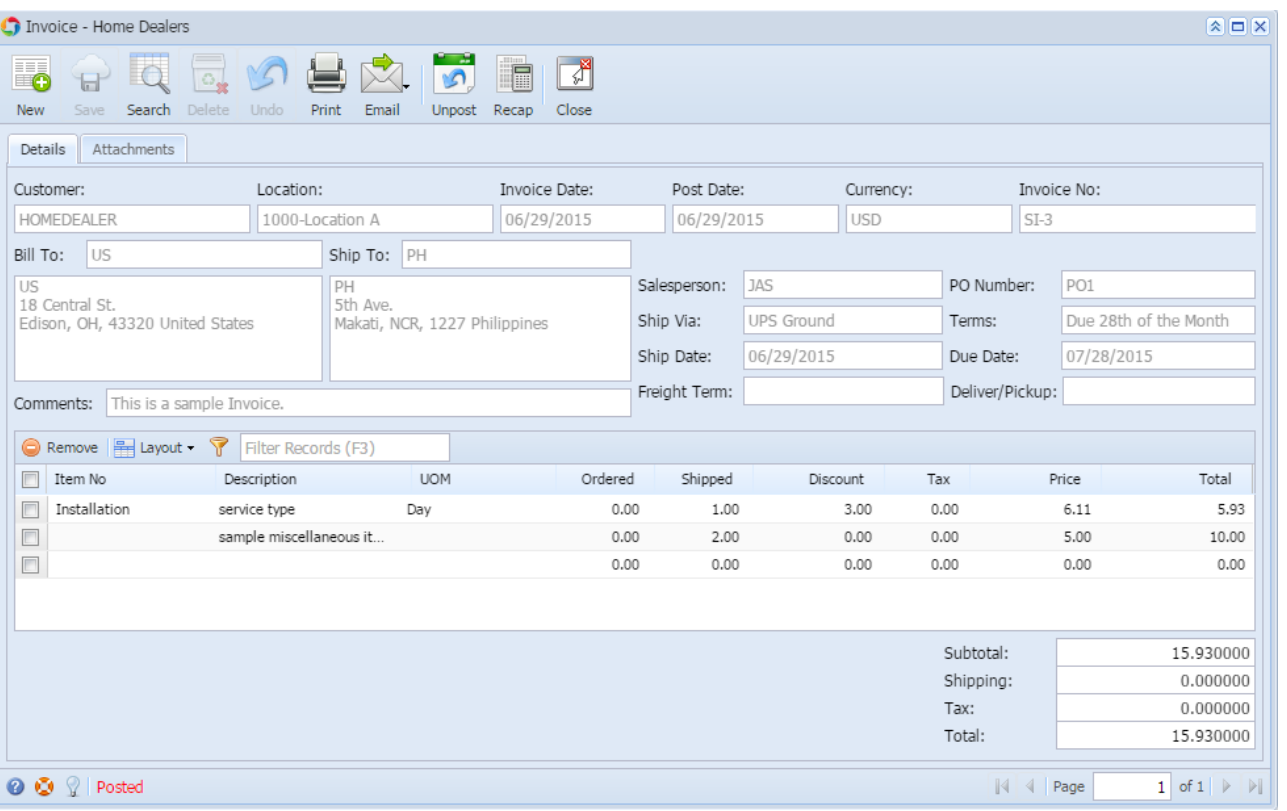

Notice that once you have posted the Invoice, the Post button label will read Unpost. This gives you the option to [Unpost](https://help.irelyserver.com/display/DOC/How+to+Unpost+Invoice) the Posted transaction in case you need to make a change.

There are occasions when you cannot post an Invoice. Below are some of the possible reasons.

- 1. The **Company Preferences | Accounts Receivable** account details are not properly setup.
- 2. The GL Accounts on Item, or Company Locations are not configured.
- 3. The Invoice has zero amount.
- 4. No open fiscal year period that match the transaction date.
- 5. There is an unbalanced debit and credit amount.

If the grid details contains an item with Item type set as Inventory, the Freight Terms on header area and UOM in grid area are Δ required details in posting.

## **Post Invoice using Post button:**

- 1. Open the Invoice record that you wish to post. If you have not created the Invoice yet refer to [How to Create Standard Invoice.](https://help.irelyserver.com/display/DOC/How+to+Create+Standard+Invoice)
- 2. Click the **Post toolbar button**. If the Invoice is not yet saved, it will be saved automatically.

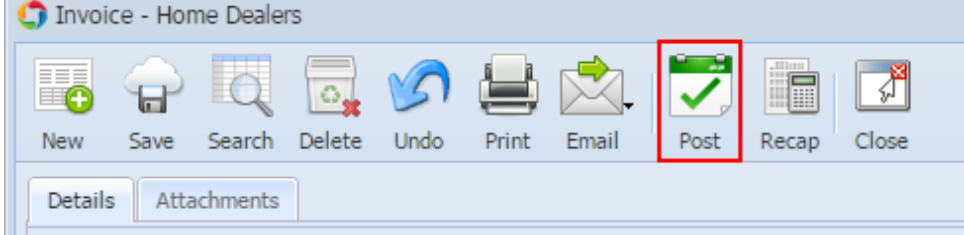

# **Post Invoice using Recap button:**

a. Open the Invoice record that you wish to post. If you have not created the Invoice yet refer to [How to Create Standard Invoice.](https://help.irelyserver.com/display/DOC/How+to+Create+Standard+Invoice)

b. Click the **Recap toolbar button** to open the **Recap Transaction screen**. This screen will show a preview of what will be entered in the General Ledger when you post the Invoice.

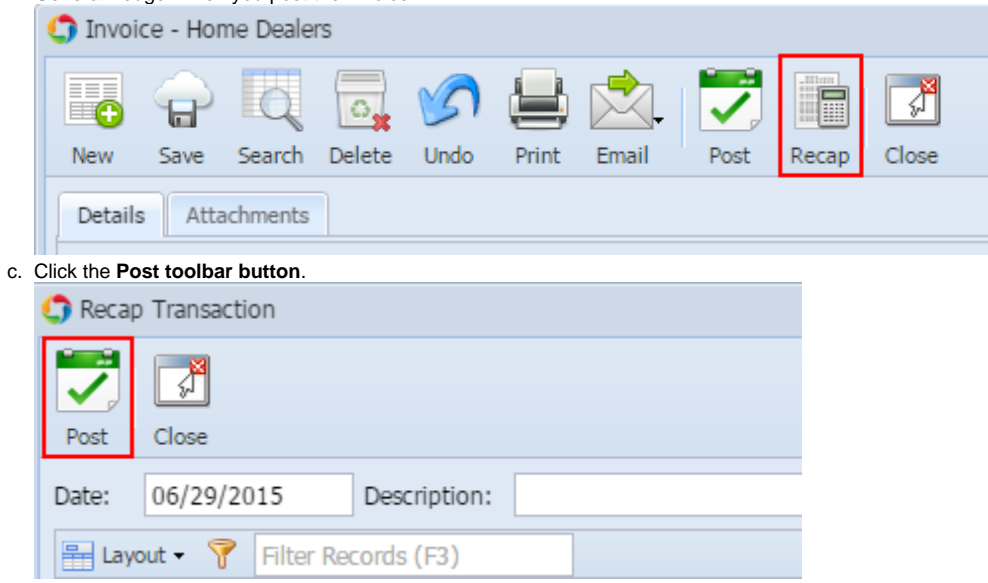

When you post an Invoice, the system will update your [General Ledger](https://help.irelyserver.com/display/DOC/General+Ledger) with the data from the Invoice. Once the Invoice transaction is already posted, you cannot alter the information for that transaction without [unposting](https://help.irelyserver.com/display/DOC/How+to+Unpost+Invoice) it first. There are two ways to post an Invoice: 1) using the Post button, and 2) using the Recap button. Below is a sample posted Invoice.

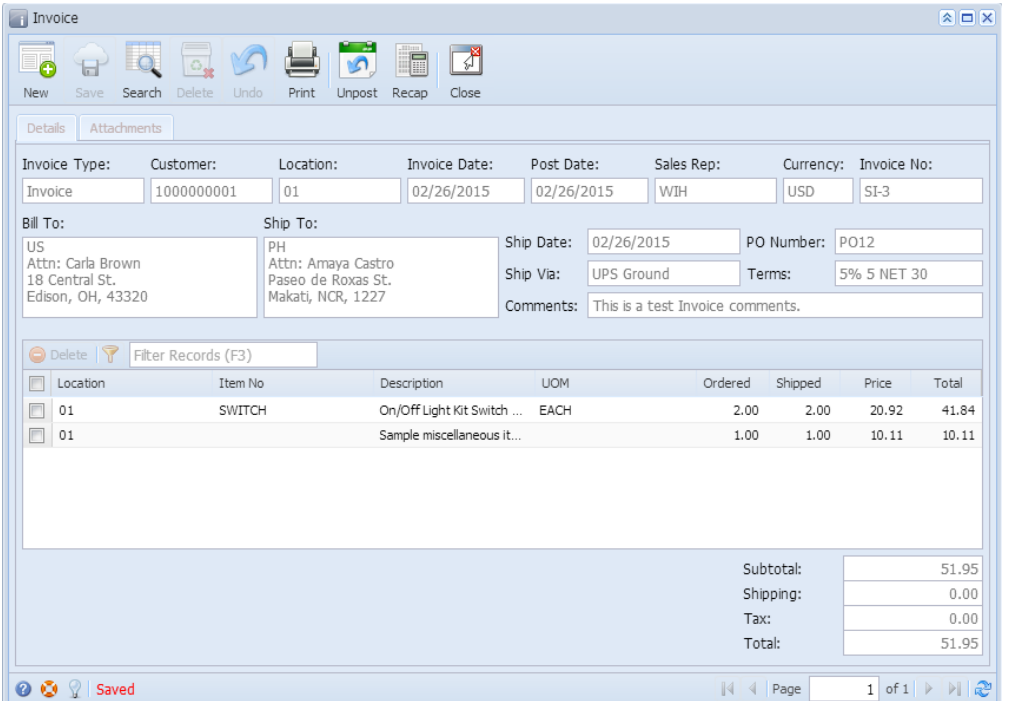

Notice that once you have posted the Invoice, the Post button label will read Unpost. This gives you the option to [Unpost](https://help.irelyserver.com/display/DOC/How+to+Unpost+Invoice) the Posted transaction in case you need to make a change.

# **Post Invoice using Post button:**

1. Open the Invoice record that you wish to post. If you have not created the Invoice yet refer to [How to Create Standard Invoice.](https://help.irelyserver.com/display/DOC/How+to+Create+Standard+Invoice)

2. Click the **Post toolbar button**. If the Invoice is not yet saved, it will be saved automatically.

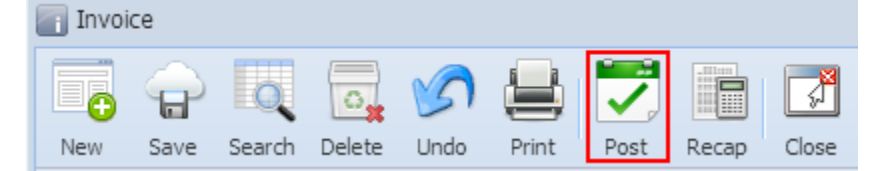

#### **Post Invoice using Recap button:**

- 1. Open the Invoice record that you wish to post. If you have not created the Invoice yet refer to [How to Create Standard Invoice.](https://help.irelyserver.com/display/DOC/How+to+Create+Standard+Invoice)
- 2. Click the **Recap toolbar button** to open the **Recap Transaction screen**. This screen will show a preview of what will be entered in the General Ledger when you post the Invoice.

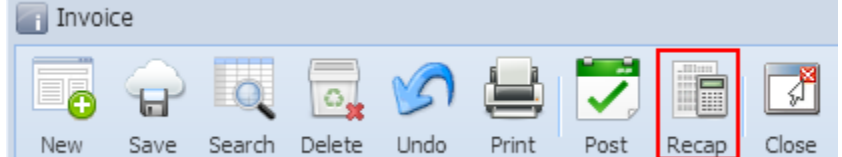

3. Click the **Post toolbar button**.

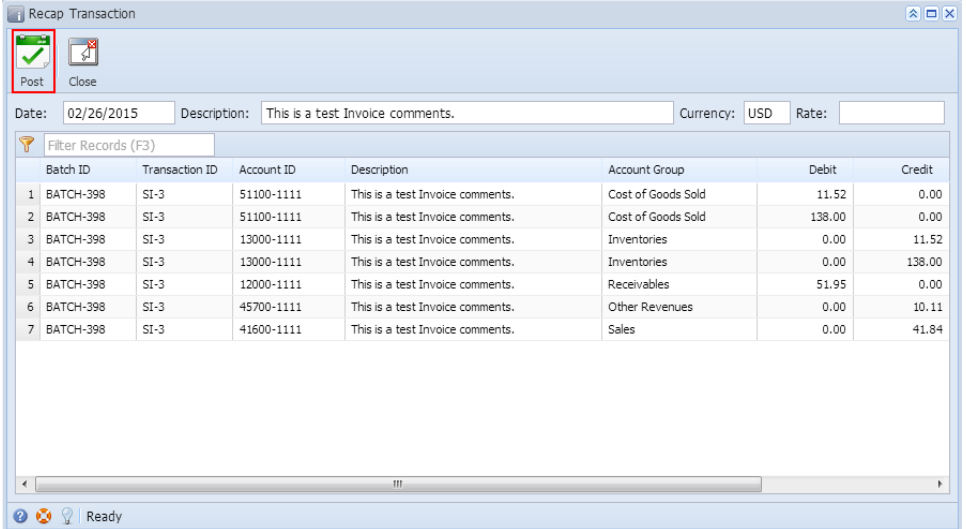